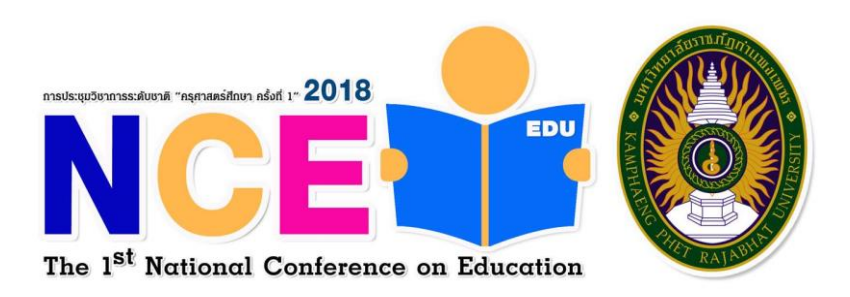

## **คู่มือการลงทะเบียนเข้าร่วมน าเสนอ การประชุมวิชาการระดับชาติ "ครุศาสตร์ศึกษา ครั้งที่ 1" 29 มีนาคม 2561**

## ณ คณะครุศาสตร์ มหาวิทยาลัยราชภัฏกำแพงเพชร

1.เปิด browser เข้า URL :<http://research.kpru.ac.th/nce1/> คลิกที่ "ลงทะเบียน"

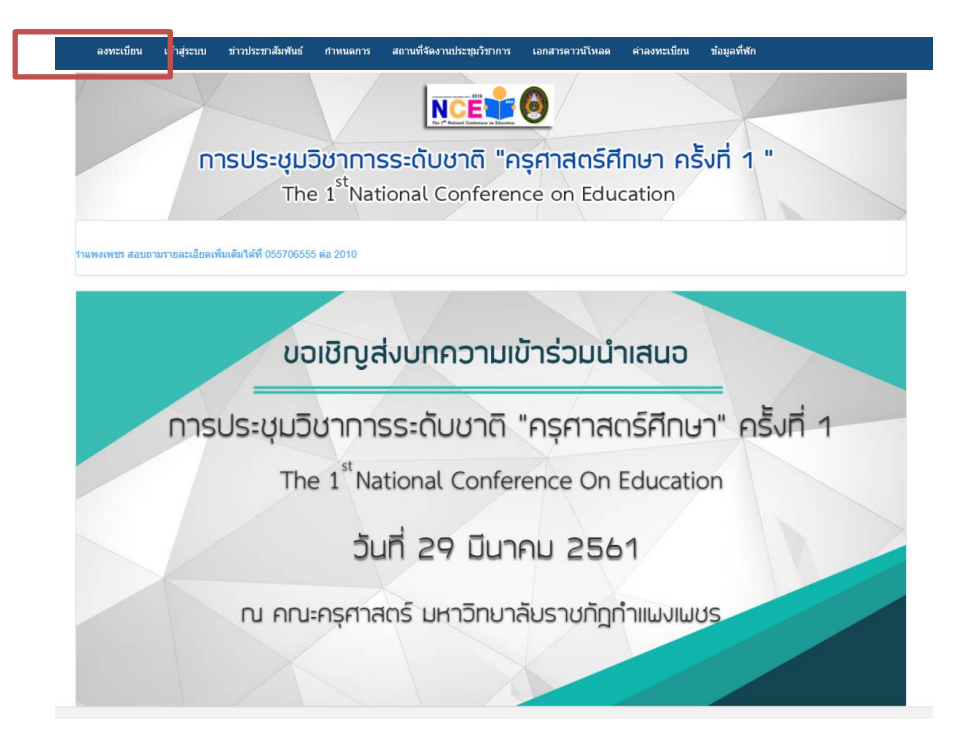

2.เพิ่มข้อมูลการลงทะเบียนให้ครบถ้วน และกดปุ่ม ลงทะเบียน \*\*หมายเหตุ email สำหรับลงทะเบียนจะต้องเป็น ของ Gmail เท่านั้น ตัวอย่างเช่น conference@gmail.com

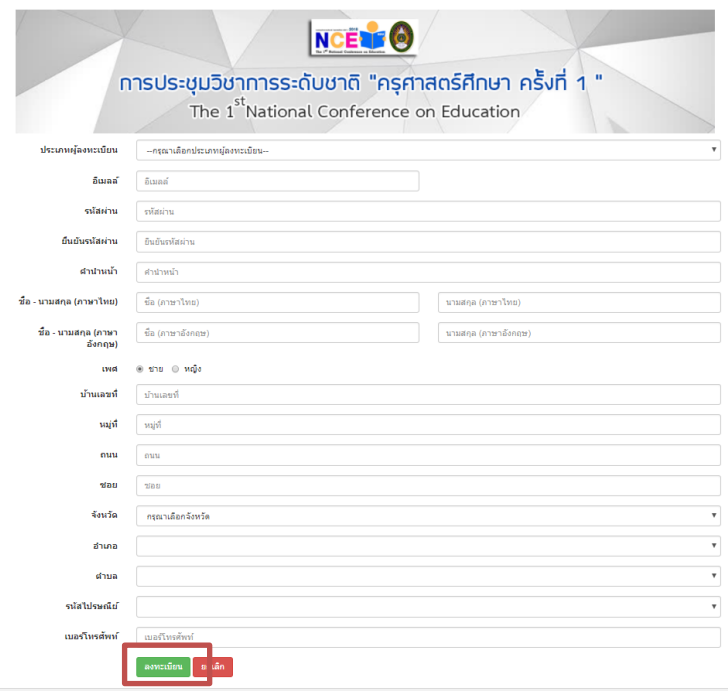

3.ระบบจะแจ้งให้เข้าไปยืนยันการลงทะเบียน ในอีเมลล์ที่ใช้ลงทะเบียน

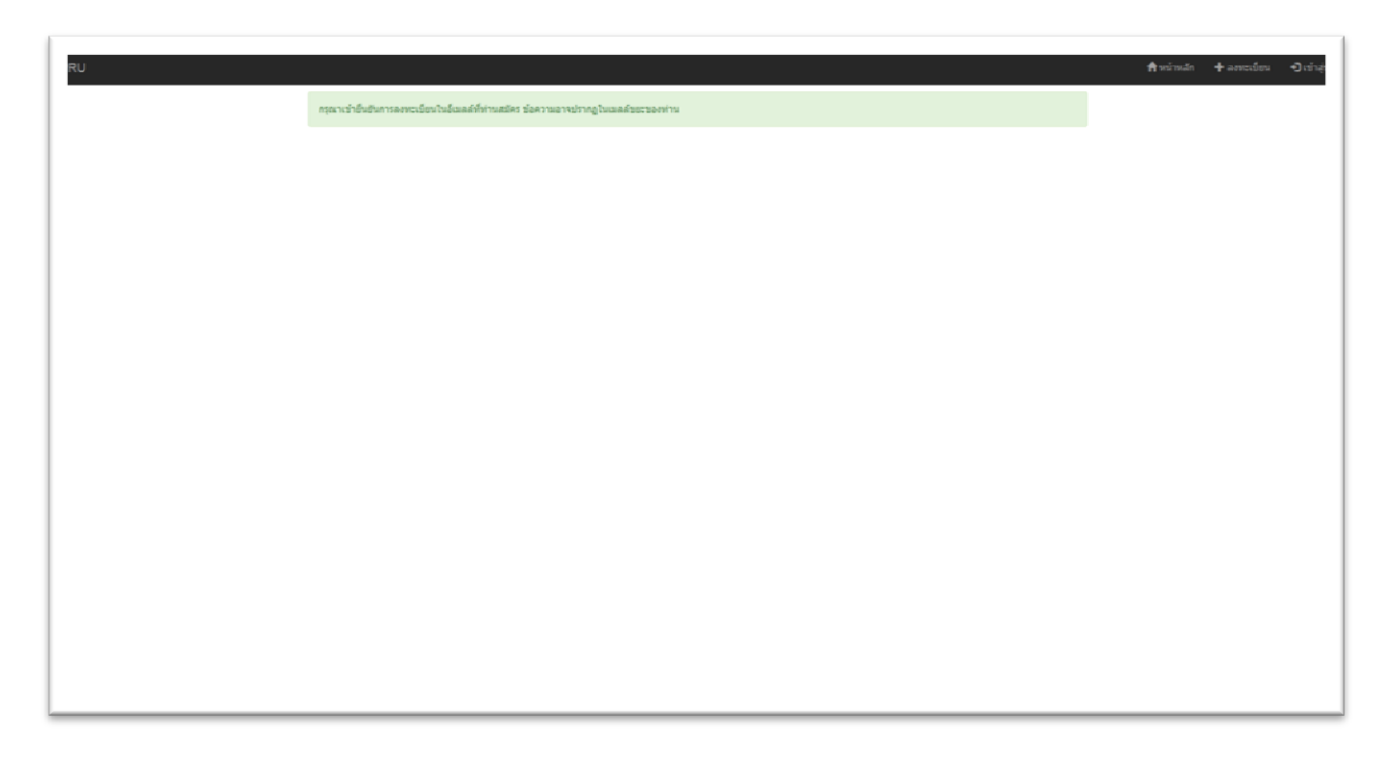

4.เมื่อเข้าอีเมลล์ที่ได้ลงทะเบียนไว้เรียบร้อยแล้ว จะมีอีเมลล์ยืนยันการลงทะเบียนส่งถึงดังภาพ (อีเมล์ยืนยันการลงทะเบียนอาจจะอยู่ในอีเมลล์ขยะ)

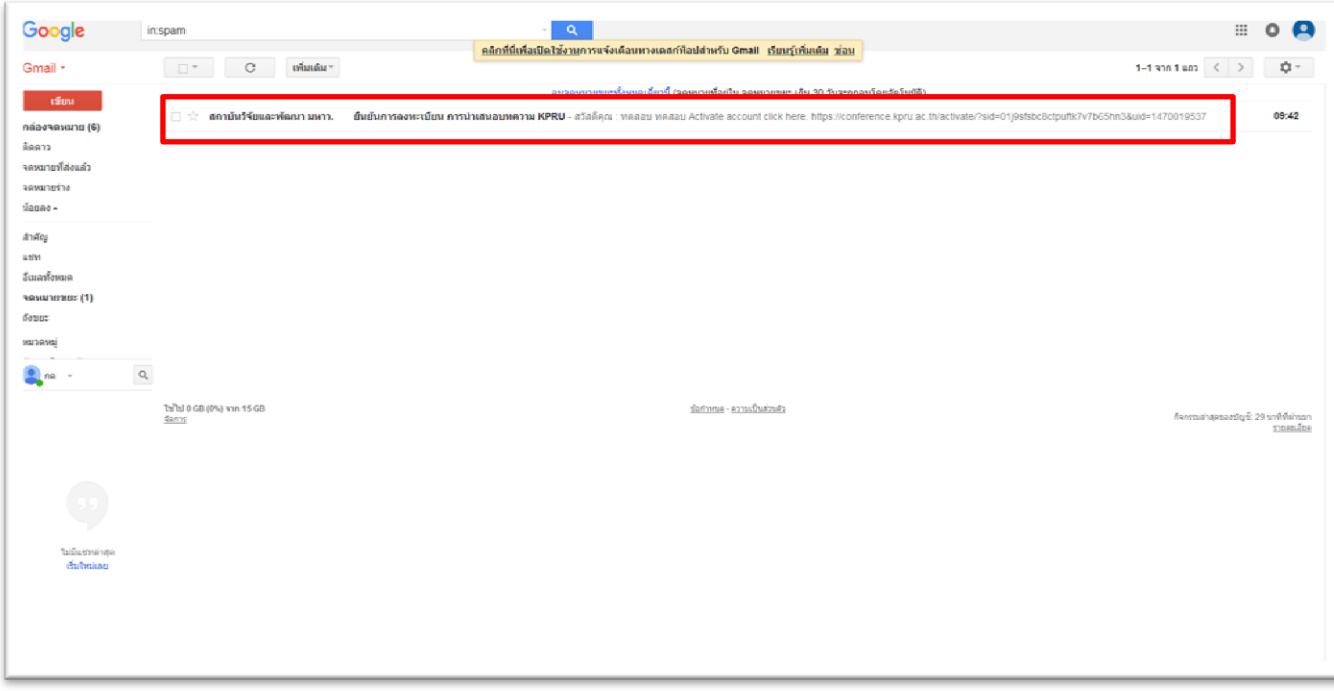

5.คลิกยืนยันการลงทะเบียนที่ลิงค์ ใต้หัวข้อ Activate account click here

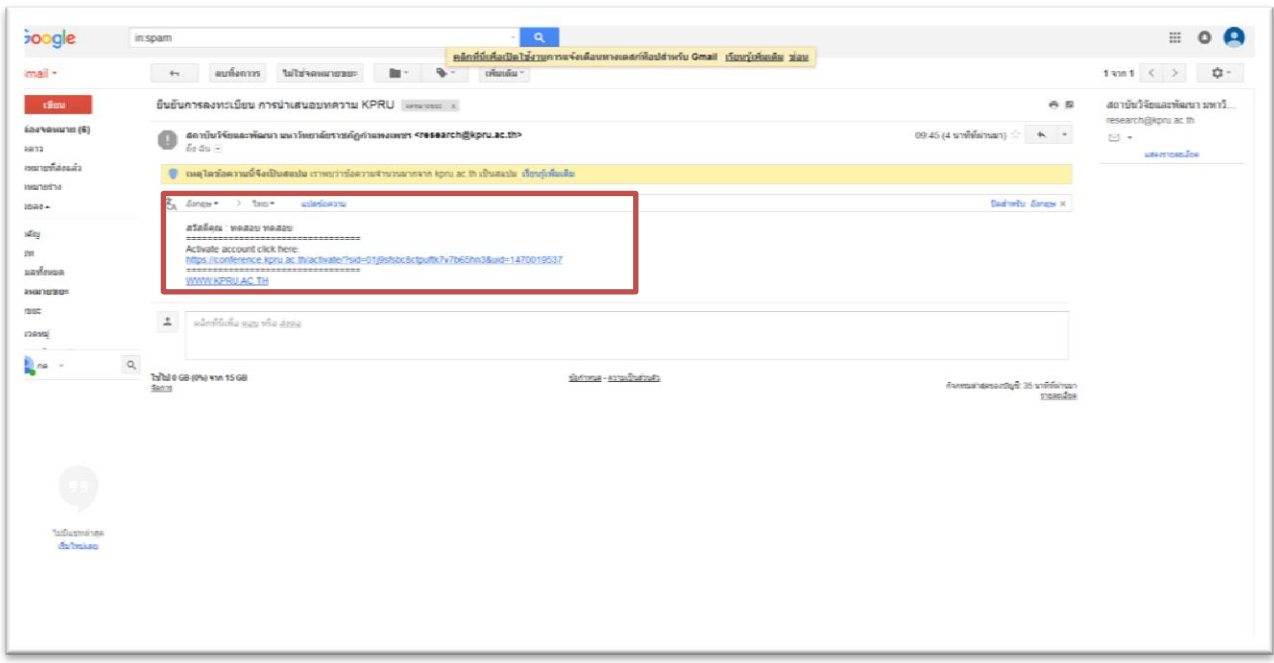

6.เข้าสู่ระบบ ใส่ username และ password ที่ได้ลงทะเบียนไว้ เพื่อเพิ่มบทความนำเสนอ

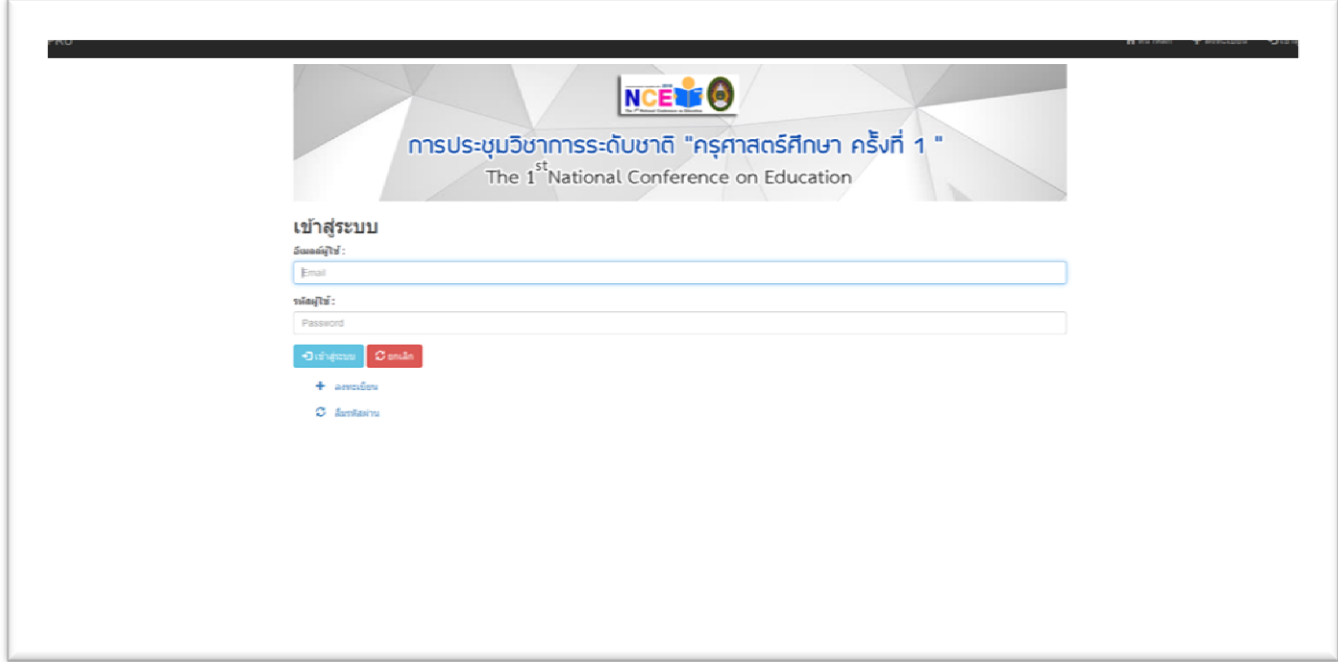

7.เมื่อเข้าสู่ระบบเรียบร้อยแล้วได้เข้าสู้หน้าเพิ่มบทความ คลิกที่ปุ่ม เพิ่ม บทความ

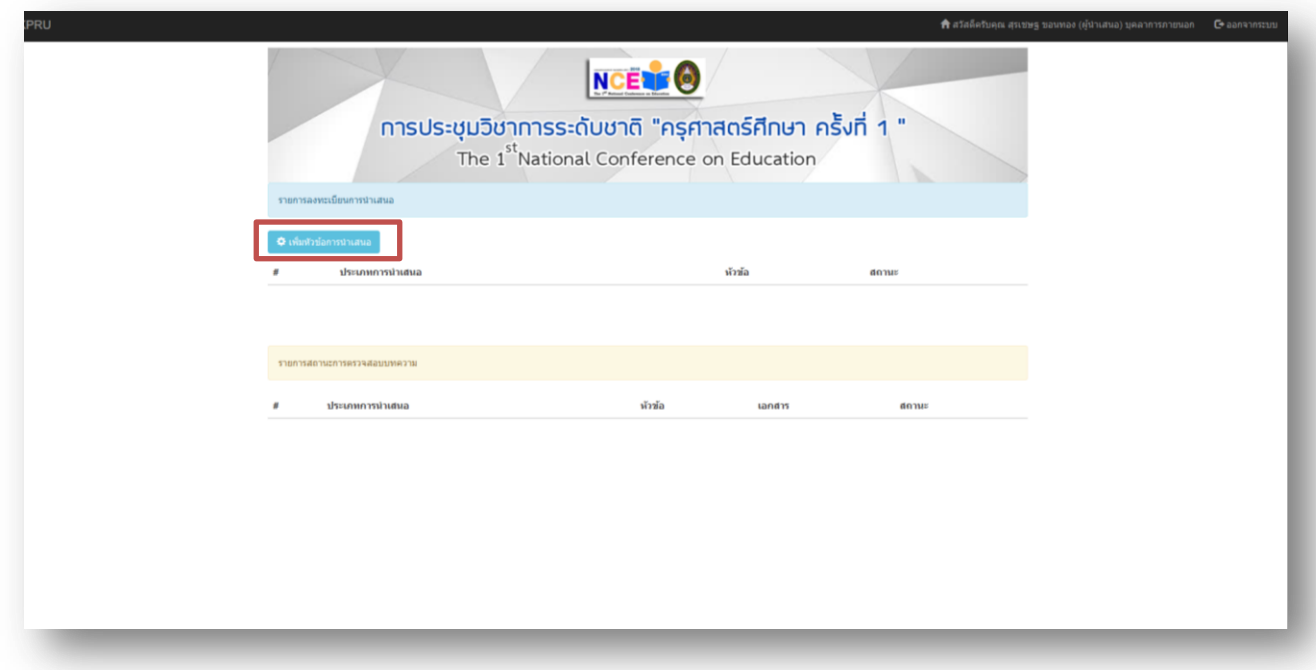

8.เพิ่มหัวข้อและเอกสารการนำเสนอพร้อมตรวจสอบความถูกต้อง และคลิกที่ปุ่มเพิ่มรายการ

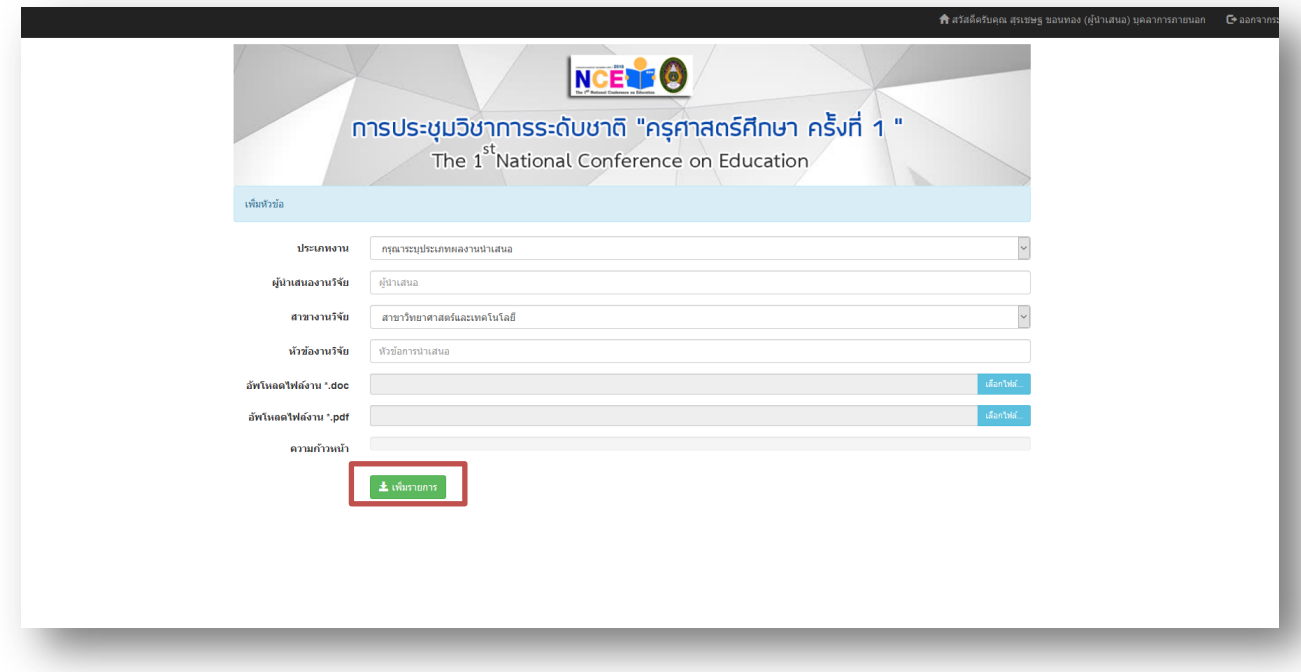

9.เมื่อเข้าสู่หน้าแสดงสถานะ ให้พิมพ์ใบชำระเงินค่าลงทะเบียนที่ปุ่ม "พิมพ์ใบชำระเงินค่าลงทะเบียน" หาก ต้องการเพิ่มหัวข้อนำเสนอให้คลิกที่ปุ่ม "เพิ่มหัวข้อการนำเสนอ"

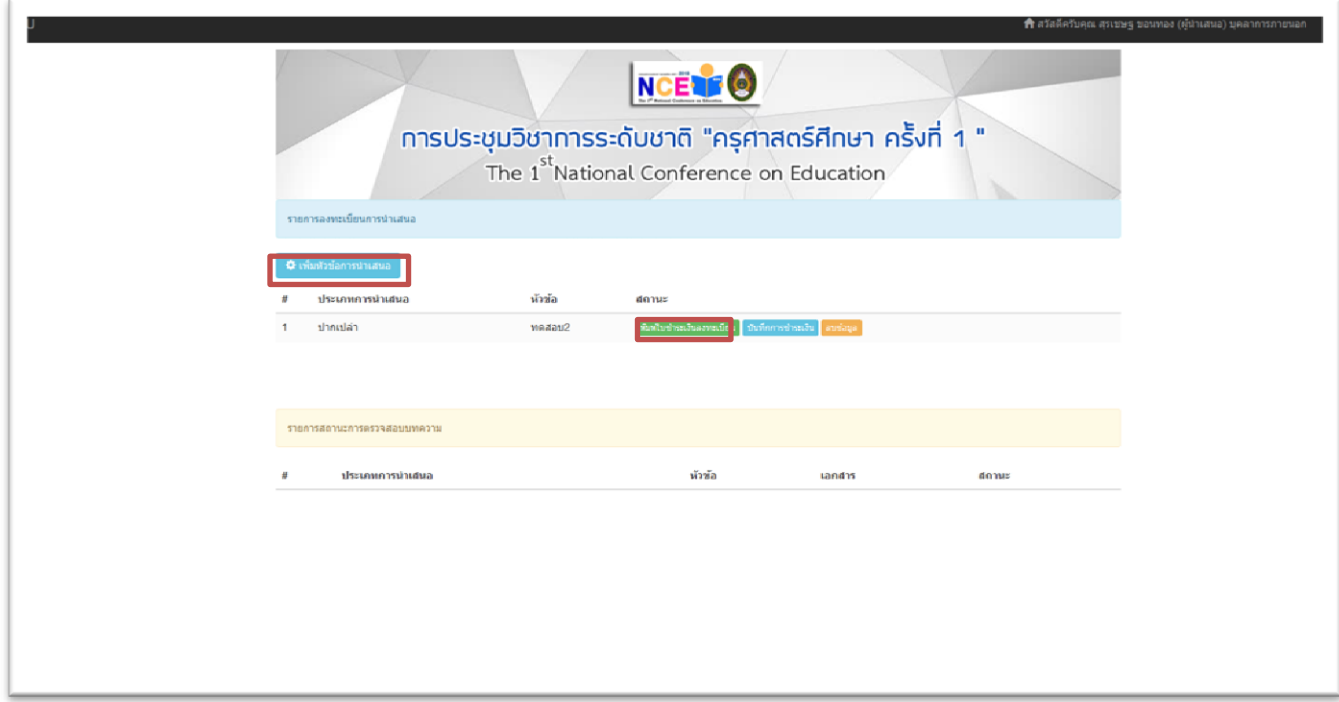

**Contract Contract** 

10.เมื่อคลิกพิมพ์ใบชำระเงินจะได้หน้าใบแจ้งชำระเงิน ดาวน์โหลดใบแจ้งชำระเงินและนำไปชำระเงินที่

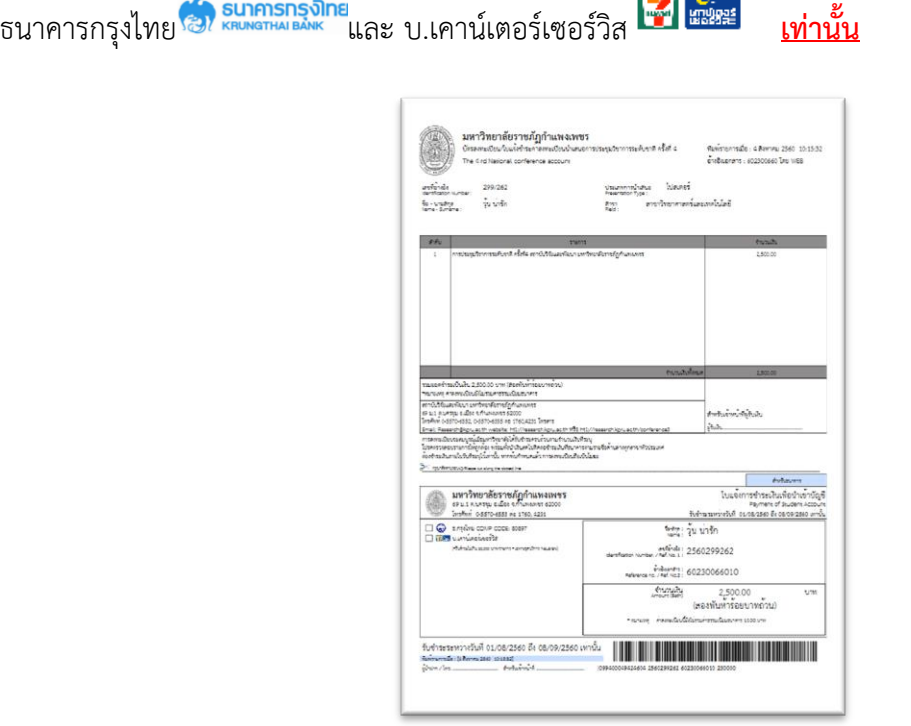

11.เมื่อชำระเรียบร้อยแล้ว ให้เข้าสู่ระบบอีกรอบ เพื่ออัพโหลดนำหลักฐานการชำระเงินกับธนาคาร (รูปถ่ายหลักฐานการชำระเงินและตรวจสอบความคมชัด) คลิกที่ปุ่ม "บันทึกการชำระเงิน"

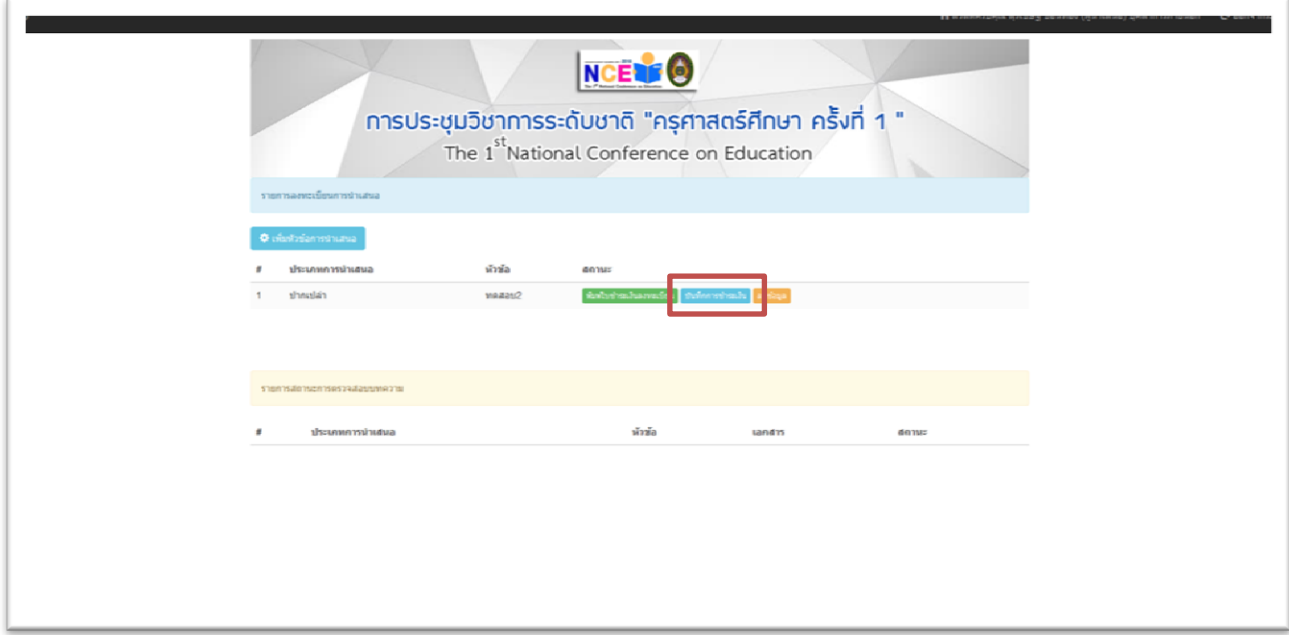

12.กรอกข้อมูลการชำระเงินให้เรียบร้อยและตรวจสอบความถูกต้อง จากนั้นกด "บันทึกการโอนเงิน"

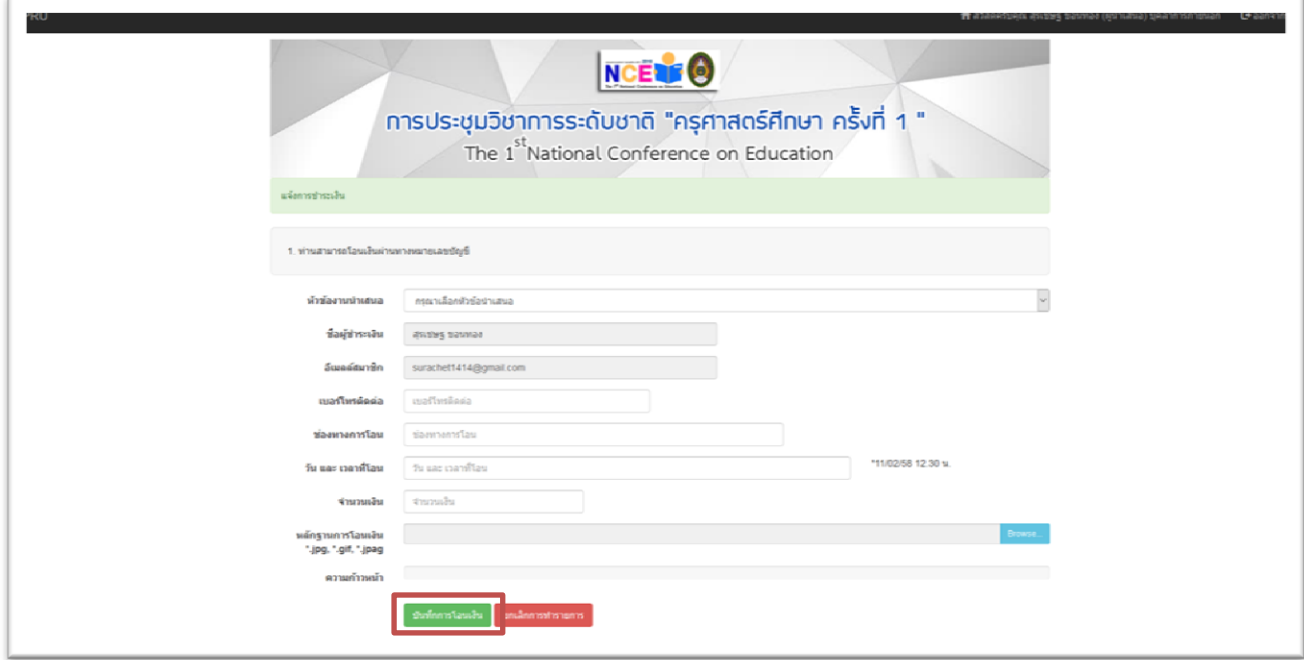

13.เมื่อบันทึกการชำระเงินเรียบร้อยแล้วจะขึ้นสถานะ อยู่ระหว่างตรวจสอบการชำระเงิน และรอการตรวจสอบ ้บทความและแก้ไขตามที่ผู้ทรงคุณวุฒิแนะนำ จากรายการสถานะการตรวจสอบบทความ

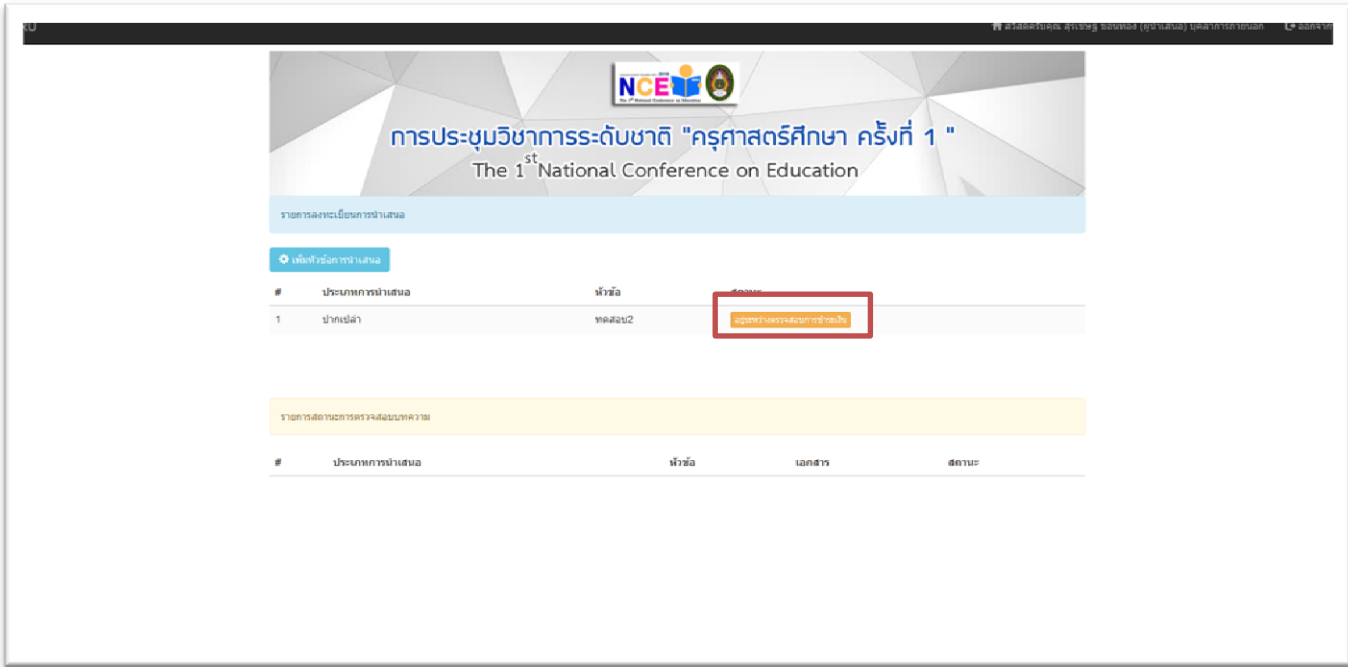

การลงทะเบียนเสร็จสมบูรณ์

เก็บหลักฐานการชำระเงินมาแสดงกับเจ้าหน้าที่การเงินเพื่อขอใบเสร็จการลงทะเบียน ในวันที่ 29 มีนาคม 2561 \*\*หากพบปัญหาในการลงทะเบียน หรือ ลืมรหัสผ่าน สามารถติดต่อเจ้าหน้าที่ได้ที่ 055-706555 ต่อ 2010\*\*